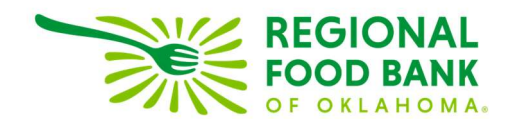

## Entering Historical Distributions in Link2Feed

1. From the "Services" tab in L2F click the "New Senior Servings" button.

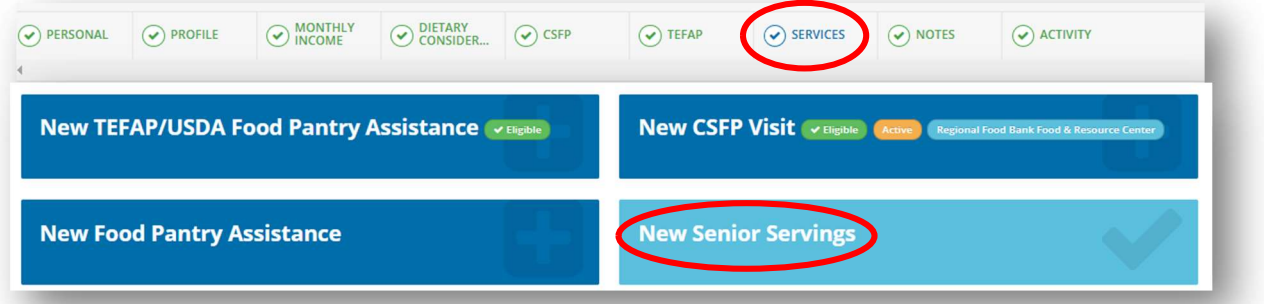

2. Click the calendar icon and select the historical distribution date. Enter the number of meals distributed to the client(s).

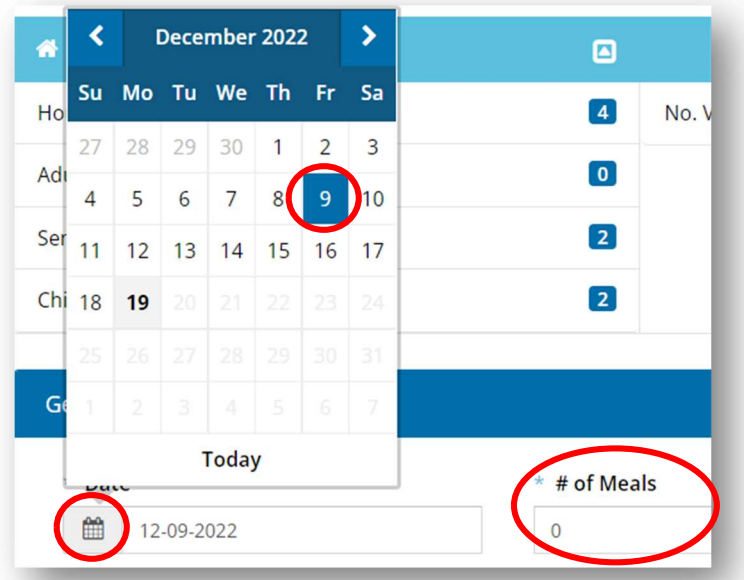

3. Under the "Who from the household is receiving services for this visit?" section check only the senior(s) receiving meals for this visit. Click "Save" to close record.

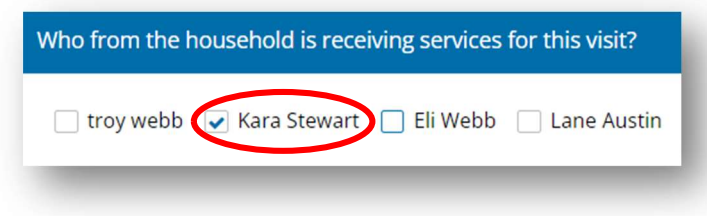

Link2Feed questions/assistance: Janee Rudolph, office: 405-600-3141, jrudolph@rfbo.org Program questions/assistance: Sarah Edgin, office: 405-600-3198, sedgin@rfbo.org